#### Click the PIDN

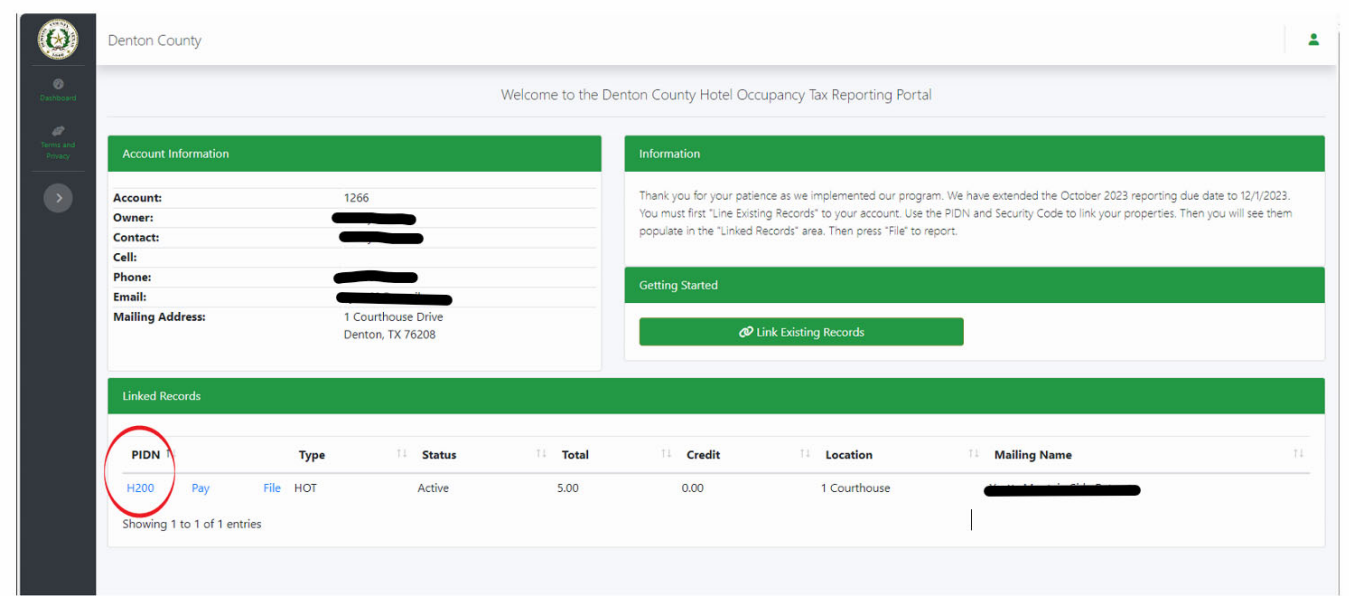

# On this screen, have them click "Actions"

#### Then click, Proceed with Filings

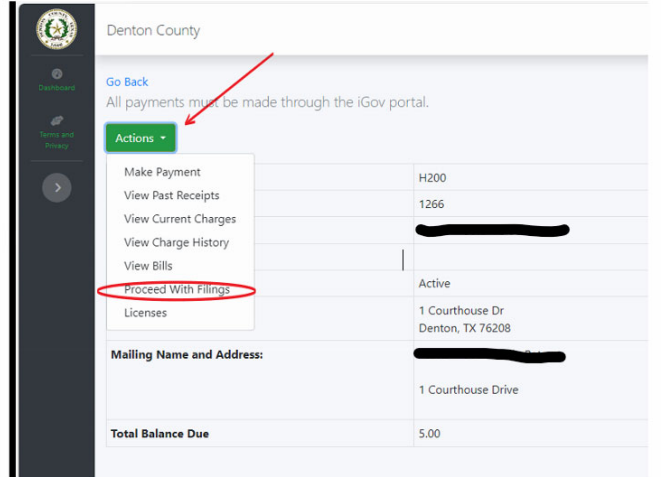

### The current filing will be shown here with a "Start" option.

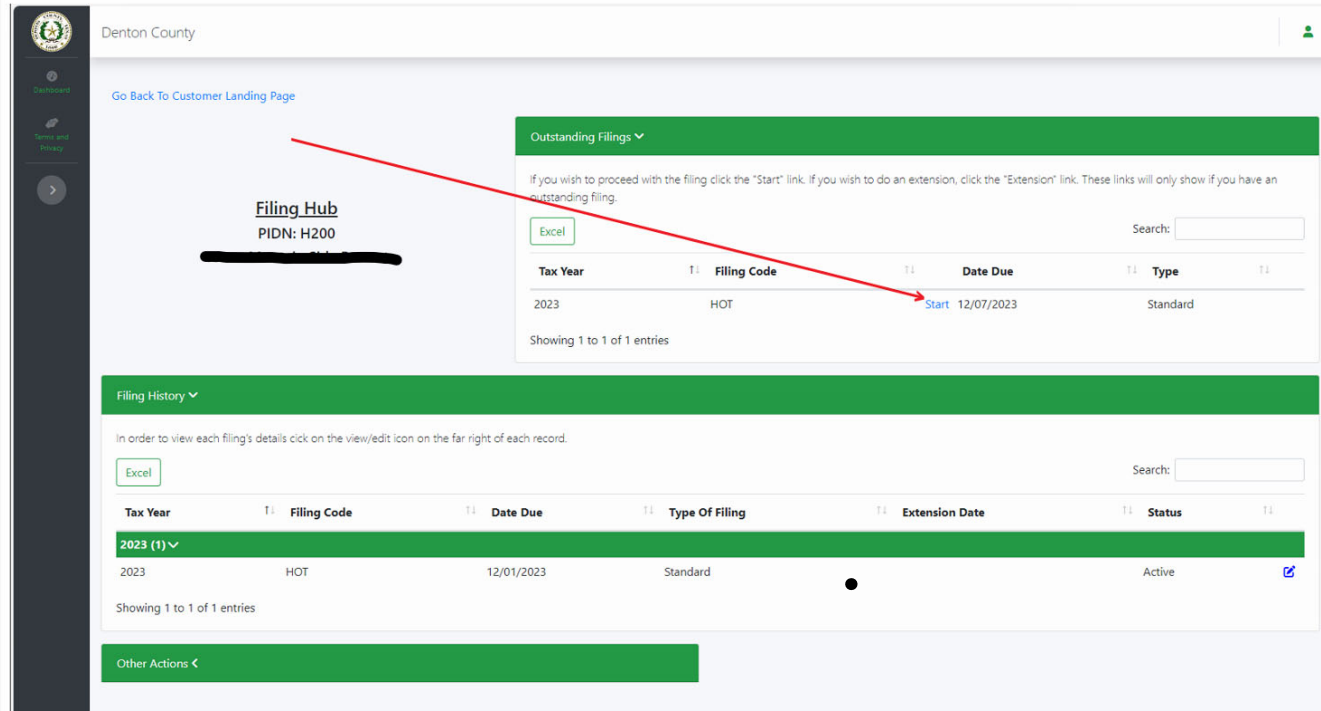

#### Then click on "Enter Line Item Info"

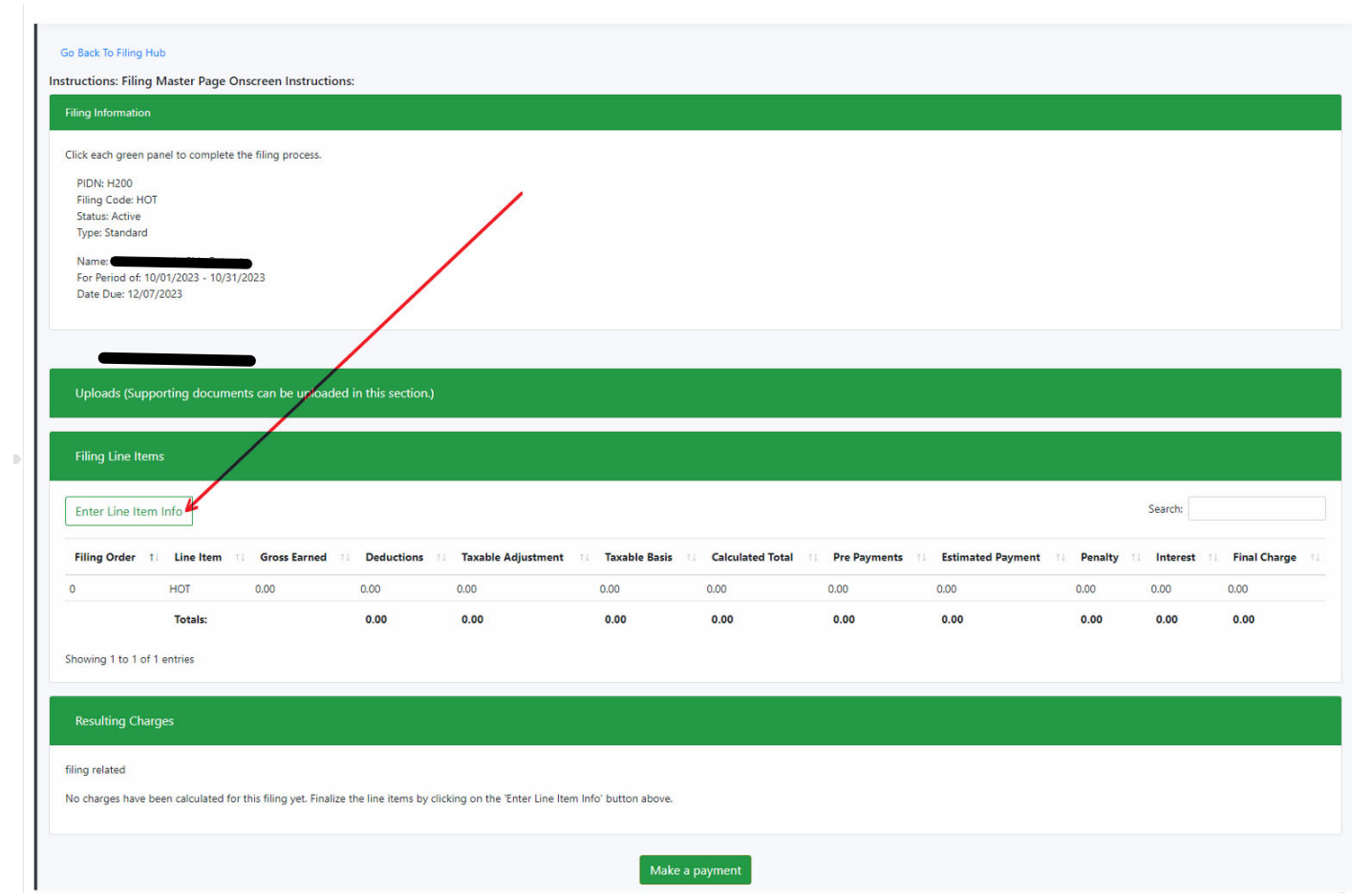

# **\*\*\*CRITICAL\*\*\*\* you MUST press TAB on your keyboard between fields or it will not calculate properly.**

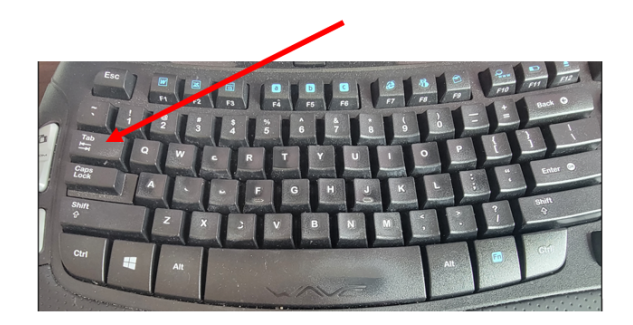

Enter values in Column 1 and 2, the press TAB on your keyboard and all the other fields will populate.

1.Gross Receipts for the reporting month

2.Gross Receipts Exempt (Enter this as a positive number, not a negative)

3. Then press TAB on your keyboard through each of the other fields and they will automatically populate

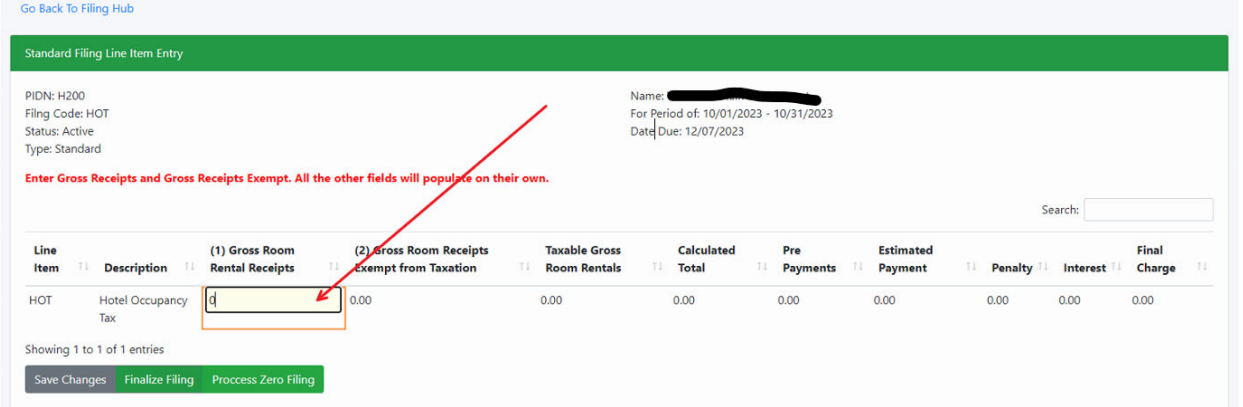

#### Confirm all values and press Finalize Filing.

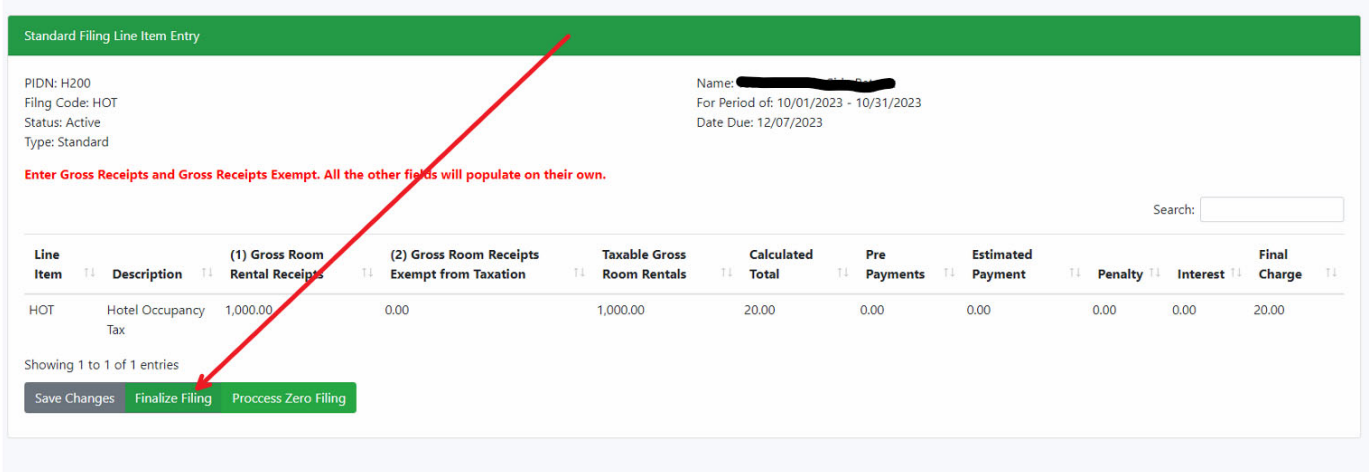

If all is correct, press OK

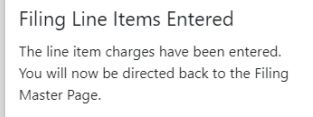

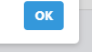

You should upload supporting documents (click "Upload" to expand window)

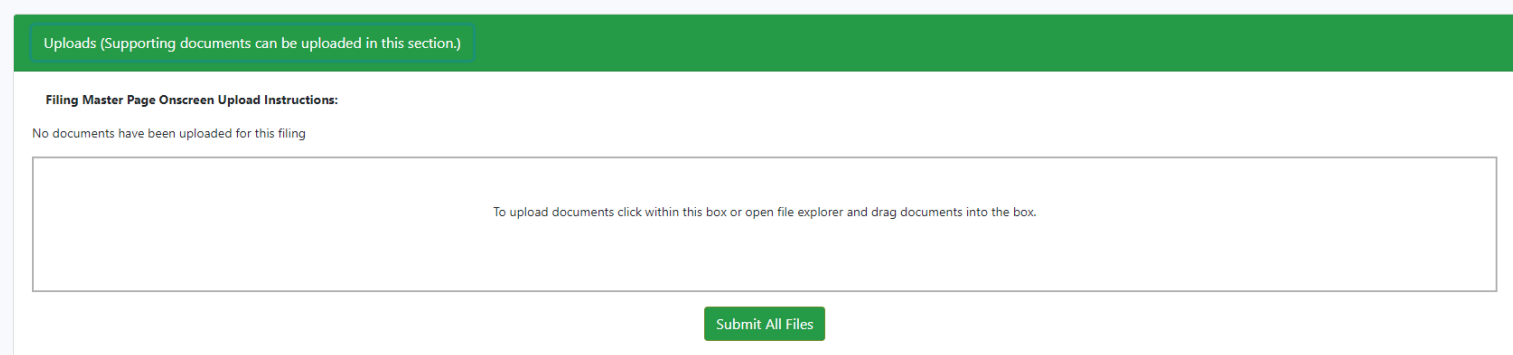

Click "Make Payment"

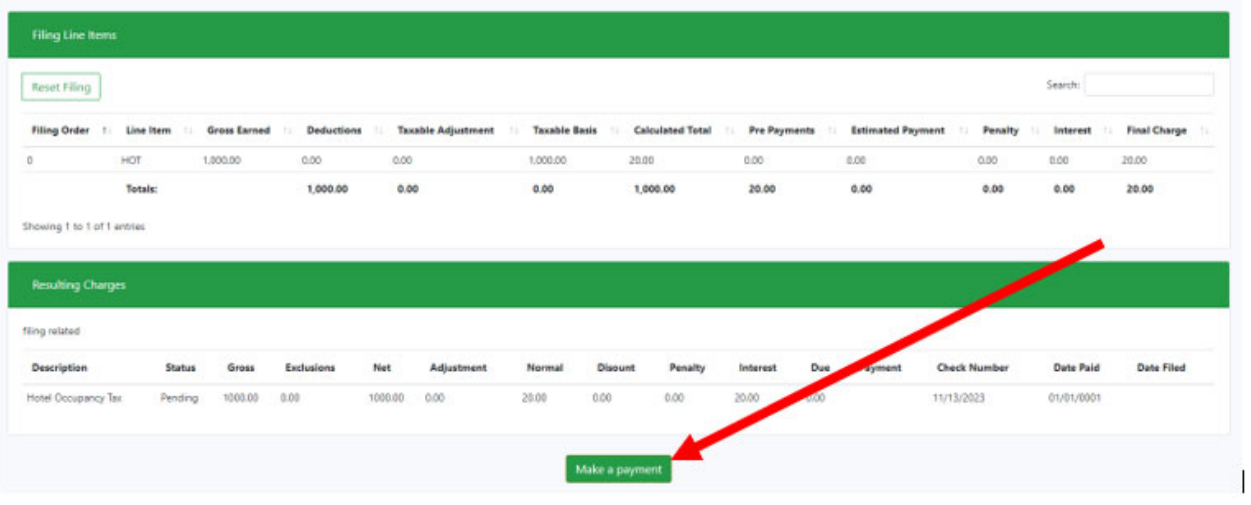

Make sure the "Select" button is checked. Visually confirm the amount. THE AMOUNT FIELD WILL AUTOMATICALLY POPULATE. DO NOT CHANGE. Then click "Submit"

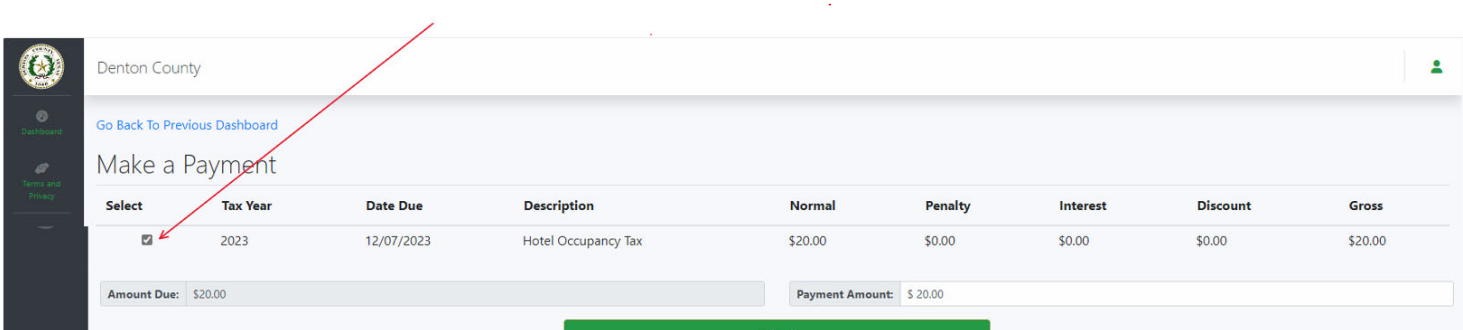

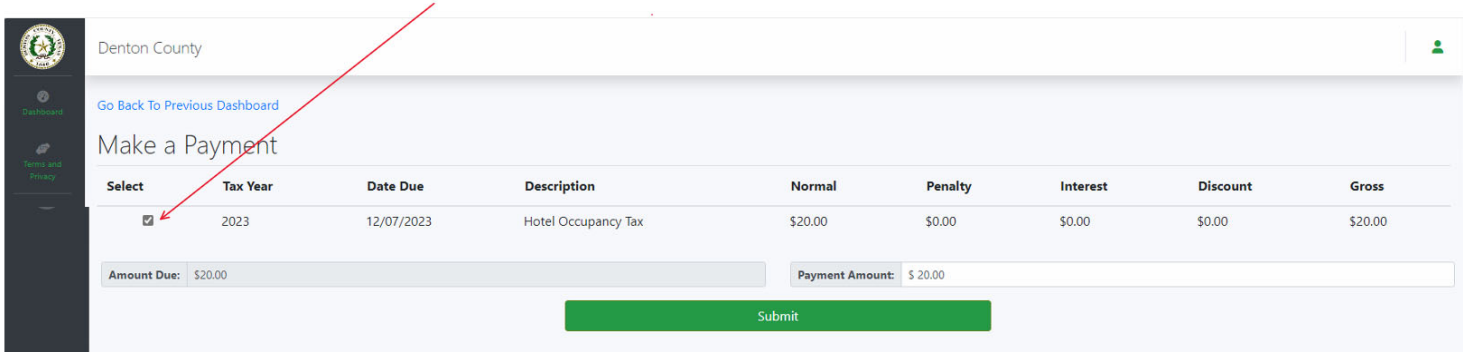

 $\mathbb{Z}^2$ 

# Select Payment Type

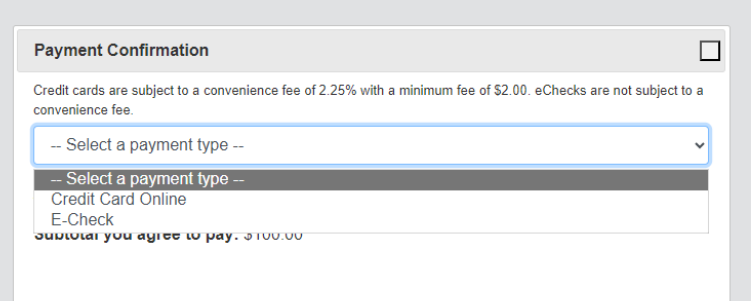

Click on the type of payment

Note the convenience fee for Credit Cards. Echecks are currently at no cost.

If you wish, fill in the Comments as appropriate for your filing. Example: Hotel X October 2023 or your PIDN# October 2023.

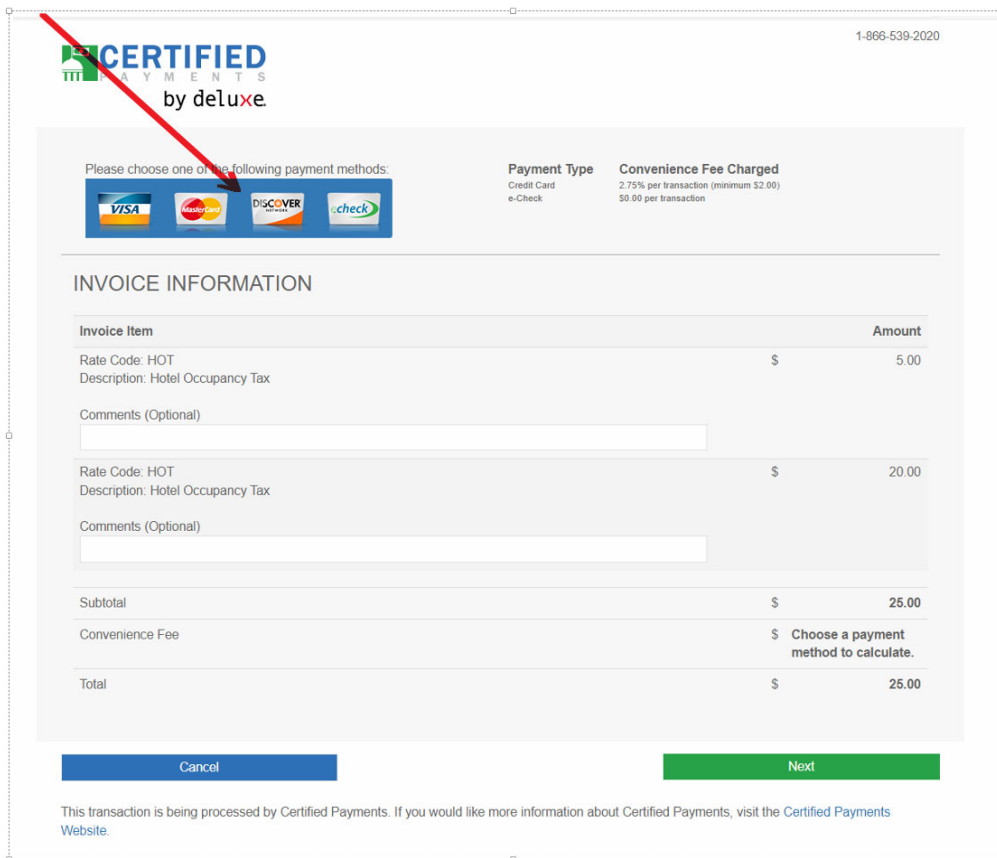

For Echecks, you will get this screen. Complete all necessary sections. Click Next

# **PAYMENT INFORMATION**<br>Note: Bold fields are required.

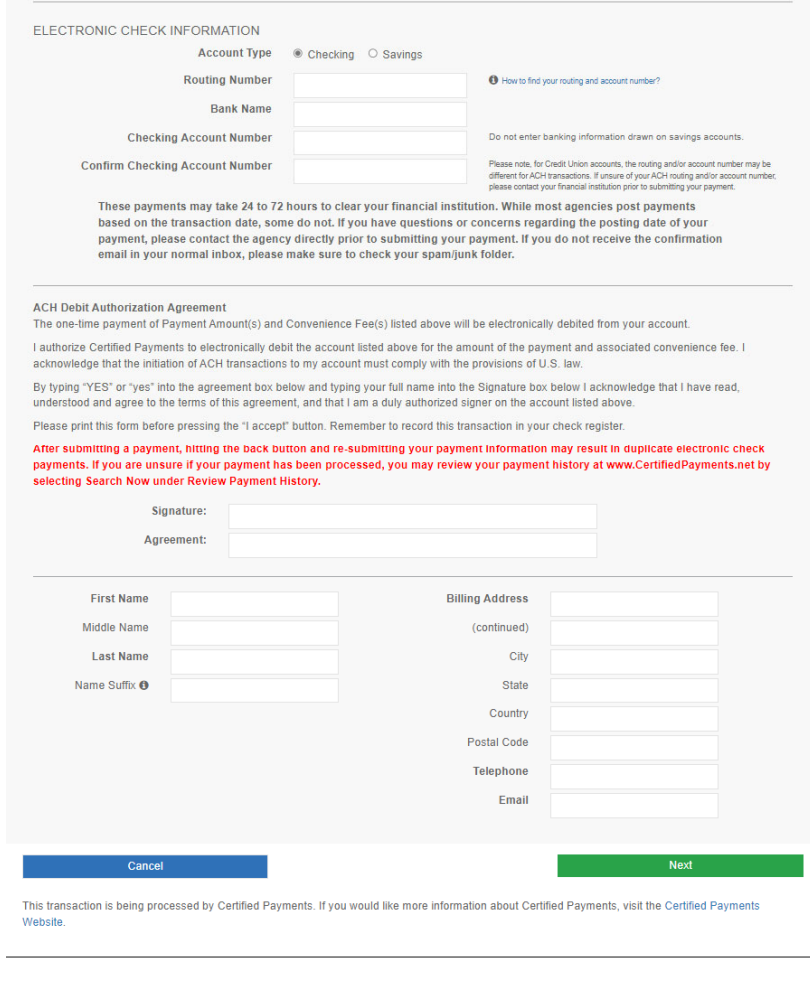

#### For Credit Cards you will get this screen. Complete all necessary fields as appropriate. Click Next

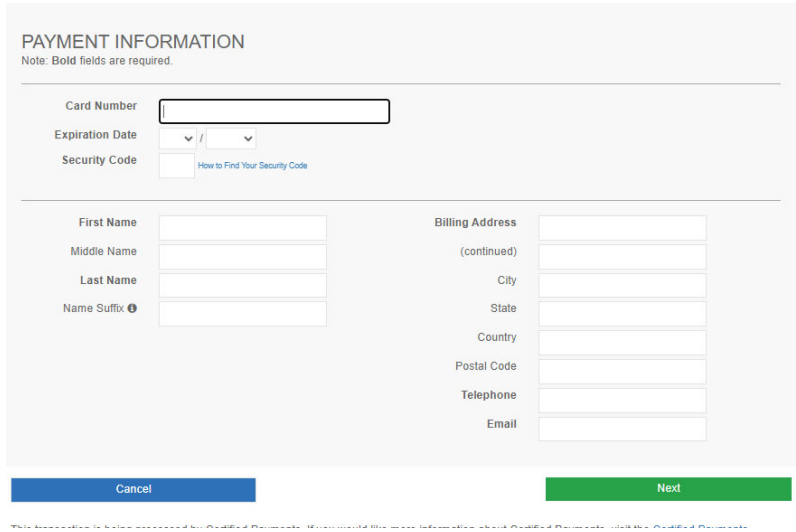

# You should receive a payment confirmation.

Filing is complete.